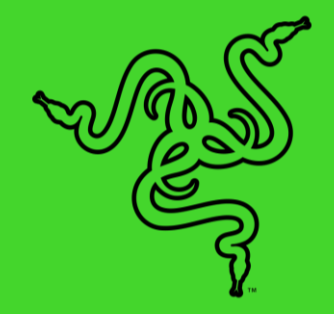

# RAZER KRAKEN KITTY V2 PRO

MASTER GUIDE

Creating the cutest stream persona now comes in more ways than one. Switch up your style and light up your stream with a Razer Chroma™ RGB headset featuring 3 interchangeable ear designs, stream reactive lighting for next-level audience engagement, and a solid mic for crystal-clear voice capture.

# **CONTENTS**

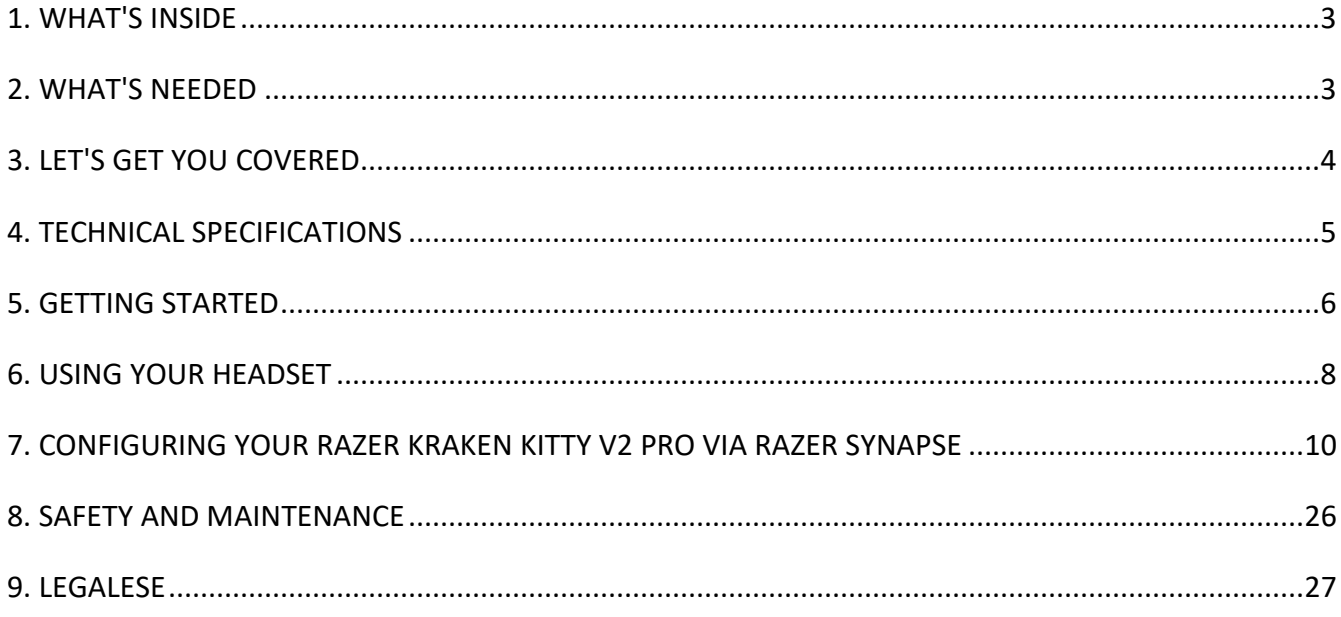

# <span id="page-3-0"></span>1. WHAT'S INSIDE

■ Razer Kraken Kitty V2 Pro

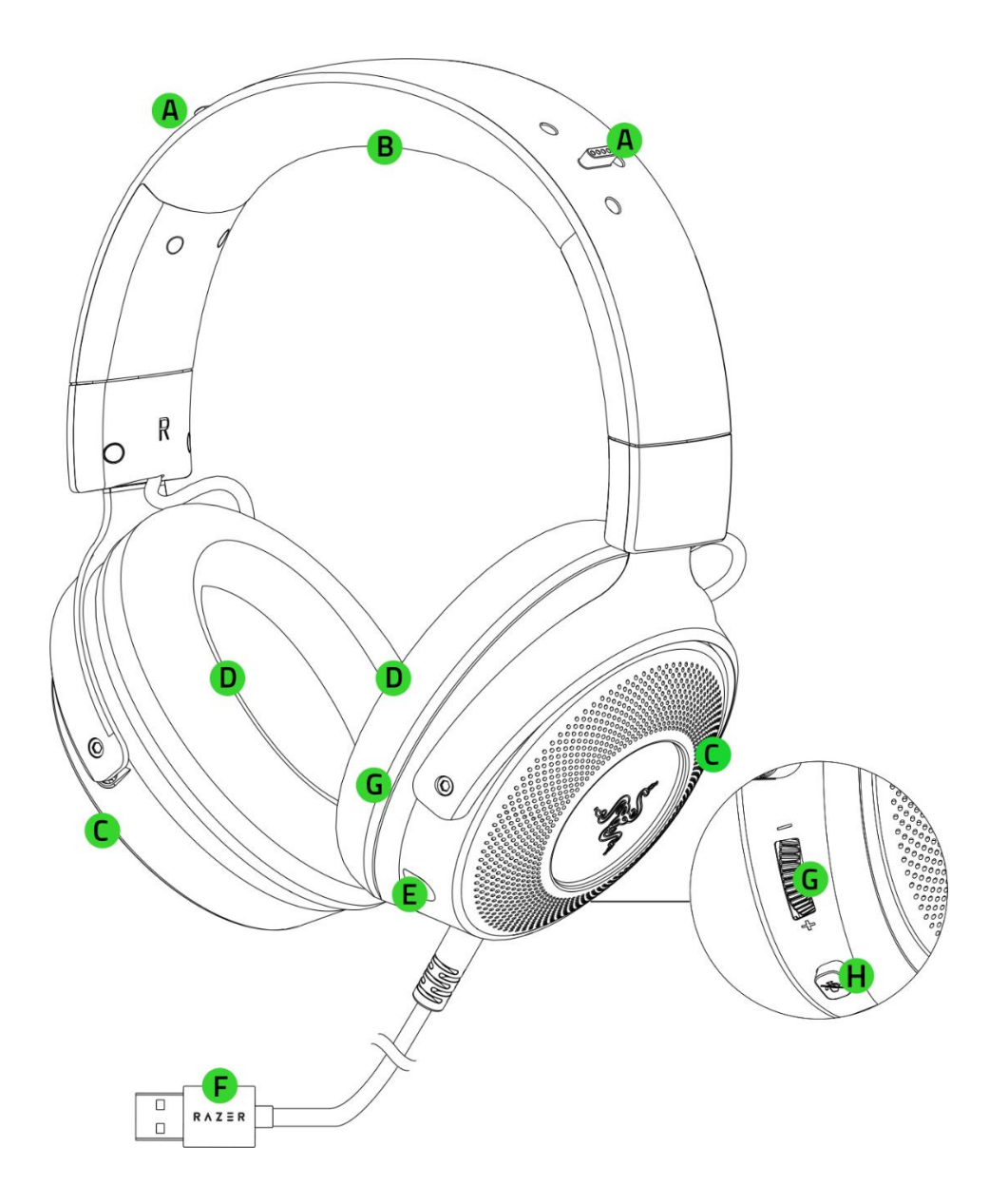

- A. Ear connector slots
- B. Adjustable padded headband
- C. Stream-reactive earcups Powered by Razer Chroma™ RGB
- D. Hybrid fabric and leatherette cushions
- E. Microphone port
- F. USB Type A cable connector
- G. Volume control wheel
- H. Mic mute button

■ Interchangeable stream reactive ears Powered by Razer Chroma<sup>TM</sup> RGB

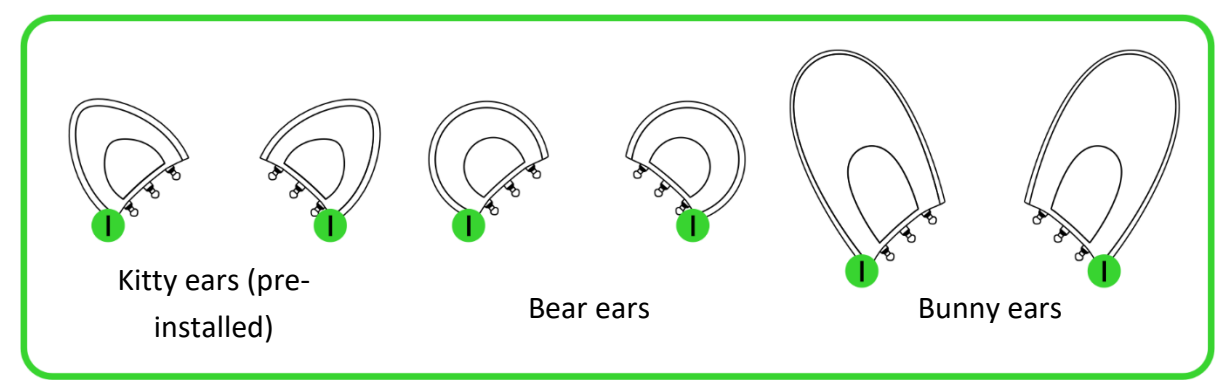

- I. Ear connectors
- Detachable Razer™ HyperClear cardioid mic

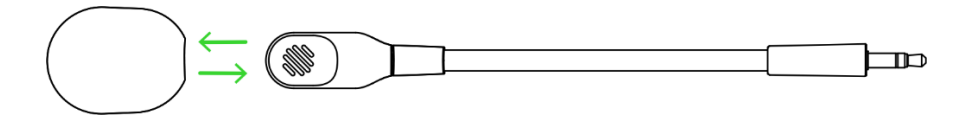

■ Important product information guide

# <span id="page-4-0"></span>2. WHAT'S NEEDED

# PRODUCT REQUIREMENTS

■ USB Type A port

# RAZER SYNAPSE / STREAMER COMPANION APP\* REQUIREMENTS

- Windows<sup>®</sup> 10 64-bit (or higher)
- Internet connection for software installation

*\*Razer Synapse with Chroma Connect module required.*

# <span id="page-5-0"></span>3. LET'S GET YOU COVERED

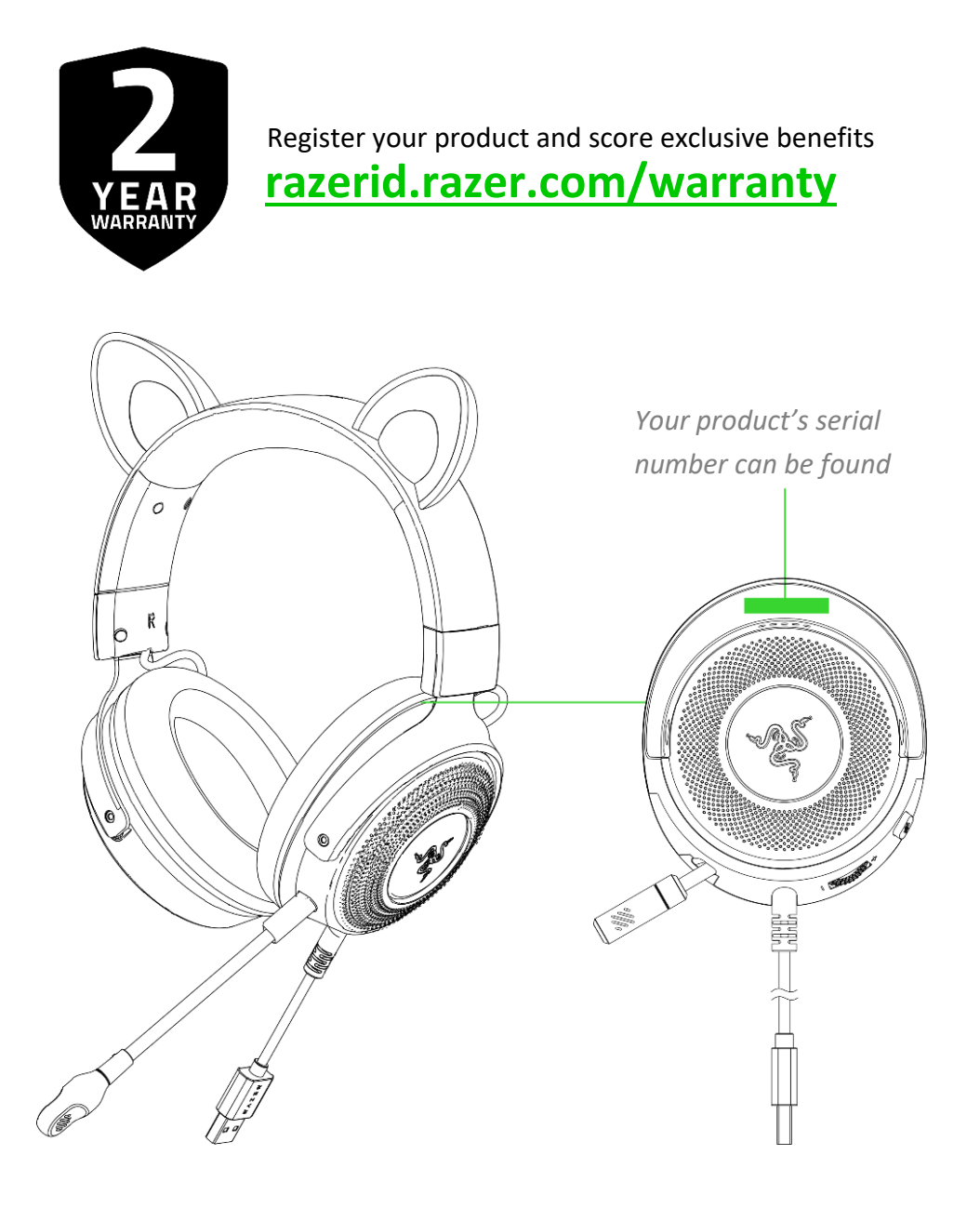

# <span id="page-6-0"></span>4. TECHNICAL SPECIFICATIONS

#### **HEADPHONES**

- Ears: Interchangeable Kitty, Bear and Bunny Ears
- RGB: 4 Razer Chroma™ RGB Zones (Ear and Earcups)
- Frequency response: 20 Hz 20 kHz
- **■** Impedance:  $32 \Omega \omega 1$  kHz
- Sensitivity: 96 dB SPL / mW @ 1 kHz by HATS
- **■** Drivers: Customized Dynamic 50 mm Driver
- Inner ear cup diameter: 62 mm x 42mm
- Connection type: USB Type A
- Cable length:  $2.0 \text{ m} / 6.56 \text{ ft}$
- Oval ear cushions: Fabric and plush leatherette

#### **MICROPHONE**

- Detachable boom mic
- Frequency response: 100 Hz 10 kHz
- Signal-to-noise ratio: ≥ 60 dB
- Sensitivity (@1 kHz): -42 ± 3 dB
- Pick-up pattern: Unidirectional

#### **ON-EARCUP CONTROLS**

- Volume up and down
- Mic mute on / off toggle

#### **AUDIO USAGE**

- Wired audio usage: USB Type A
- Surround sound: Only available on Windows<sup>®</sup> 10 64-bit (or higher)

# <span id="page-7-0"></span>5. GETTING STARTED

# SETTING UP YOUR RAZER KRAKEN KITTY V2 PRO

1. (Optional) Swap between any of the included ears as preferred.

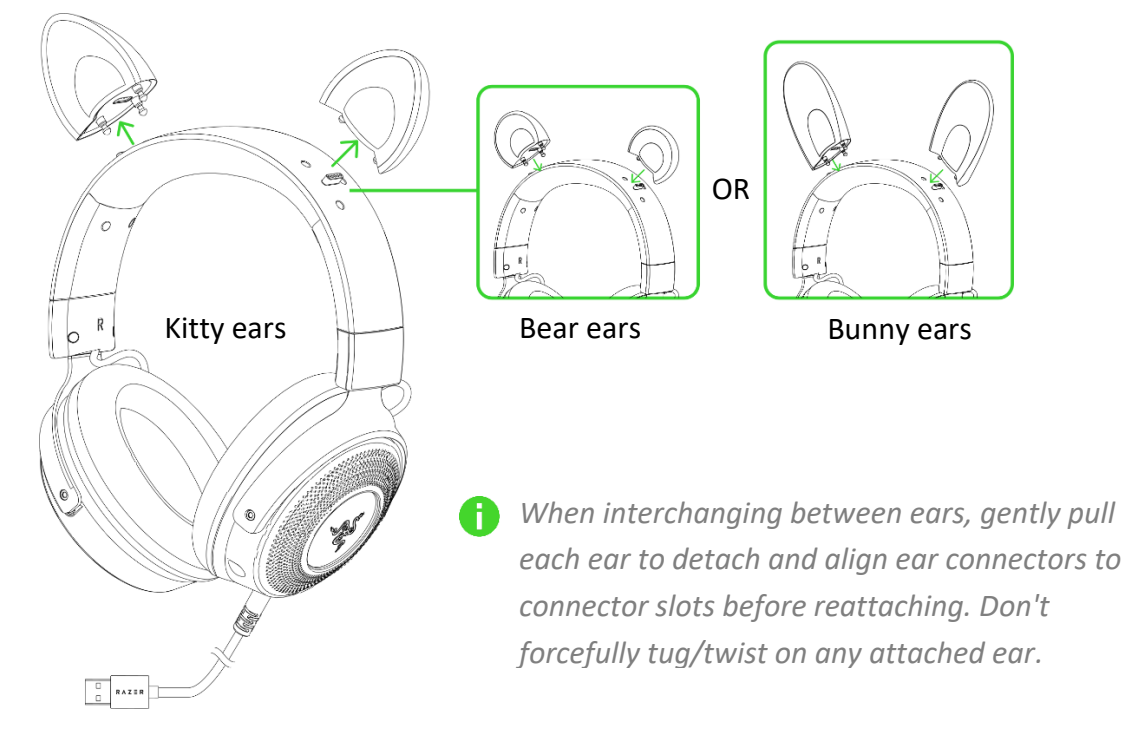

2. Connect your Razer headset to any of the USB ports on your PC.

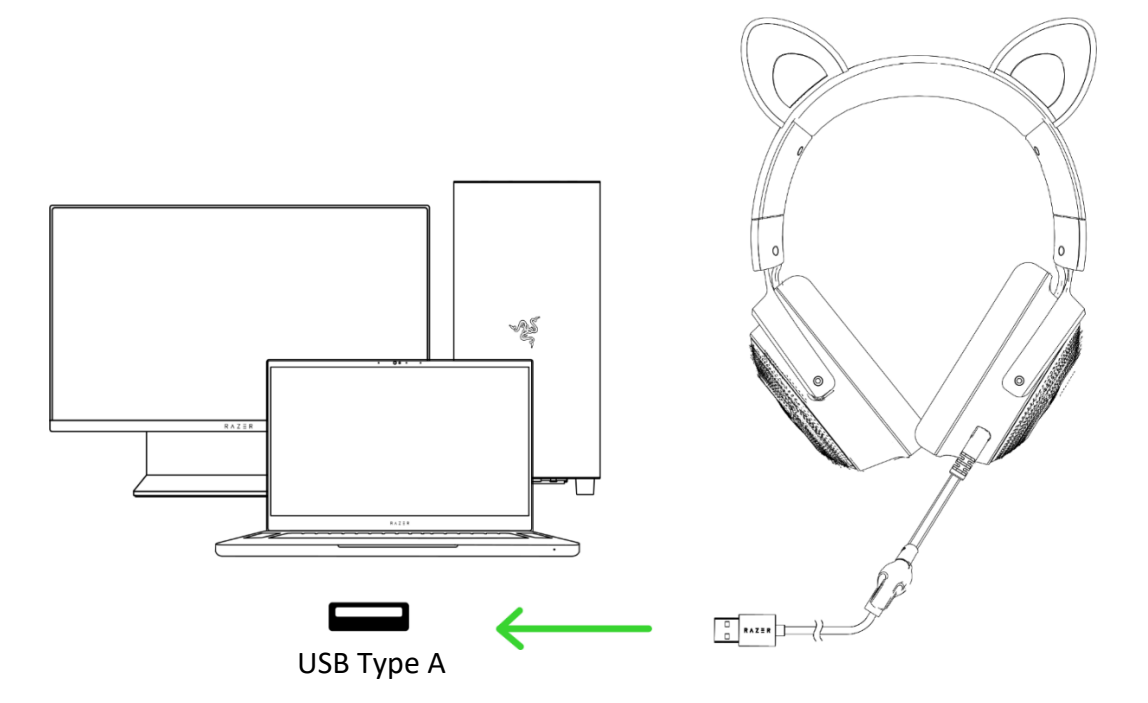

3. On your device (if applicable), set the Razer Kraken Kitty V2 Pro as the default **Input** and **Output** device.

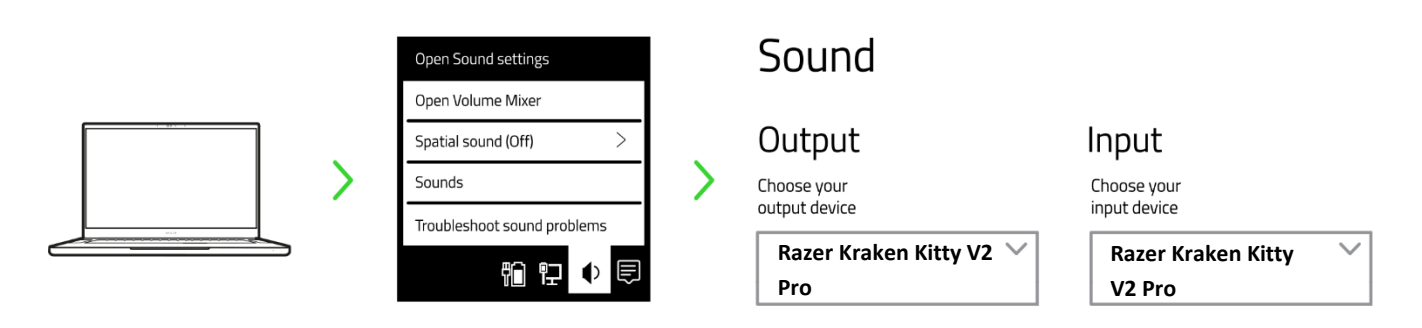

*When using your headset with a compatible device, set Razer Kraken Kitty V2 Pro as its default input and output device (if applicable).* 

# PERSONALIZE YOUR EXPERIENCE

#### Razer Synapse app

Customize your headset's lighting to your heart's content for an immersive gaming experience that's truly yours.

*Install Razer Synapse when prompted or download the installer from [razer.com/synapse](https://razer.com/synapse)* Œ

### Razer Streamer Companion app

Add a new level of audience interaction by personalizing which colors and effects will react to your viewers' emotes, alerts, shout-outs, and more.

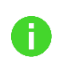

*Install the Razer Streamer Companion app via Razer Synapse or download it directly from*  [razer.com/streamer-companion-app](https://www.razer.com/streamer-companion-app)

#### THX® Spatial Audio\*

Unleash the full potential of the Razer Kraken Kitty V2 Pro by enabling 360° positional audio for a natural and lifelike experience through Razer Synapse.

*\*Only available on Windows 10 64-bit (or higher)*

# <span id="page-9-0"></span>6. USING YOUR HEADSET

# VOLUME CONTROL WHEEL

Rotate the Volume control wheel to increase or decrease the volume.

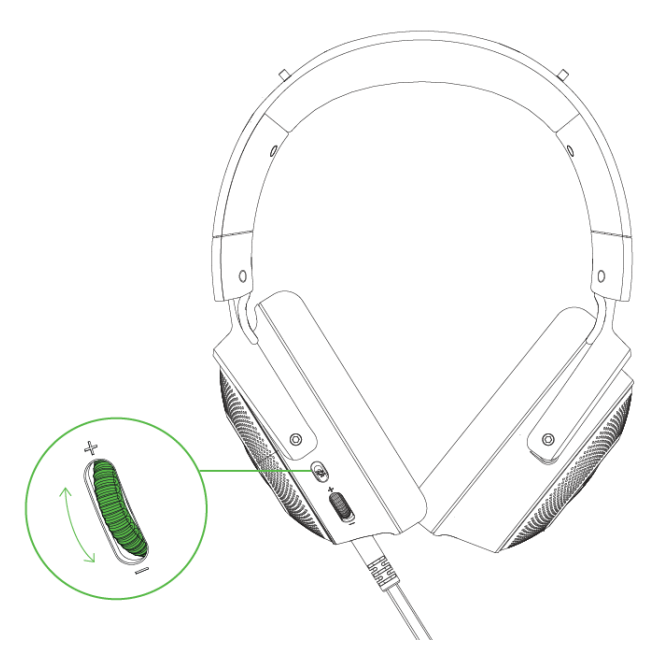

# RAZER HYPERCLEAR CARDIOID MIC

Plug the Razer™ HyperClear cardioid mic into the headphone and bend until it is parallel to your mouth.

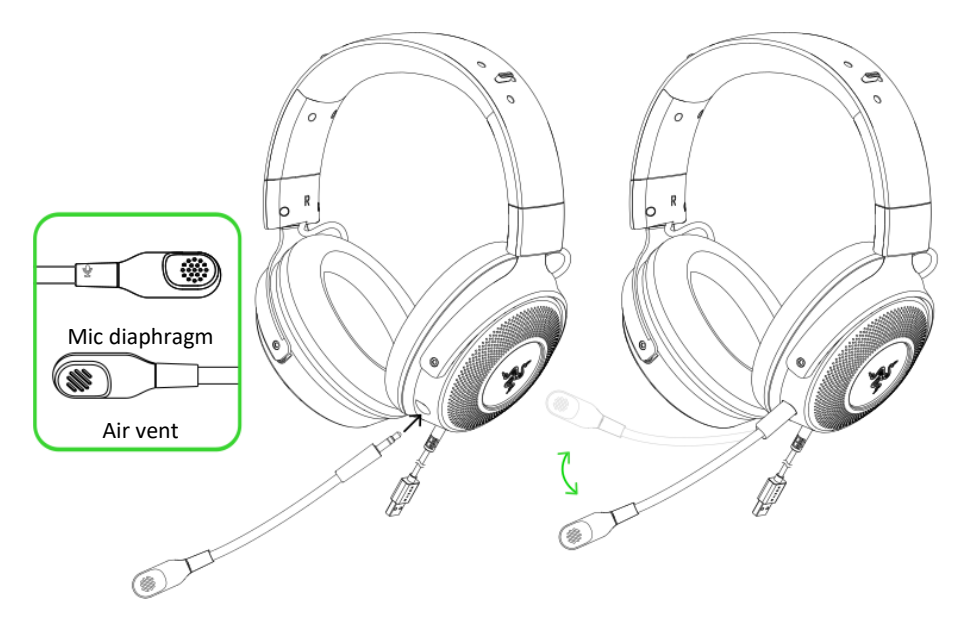

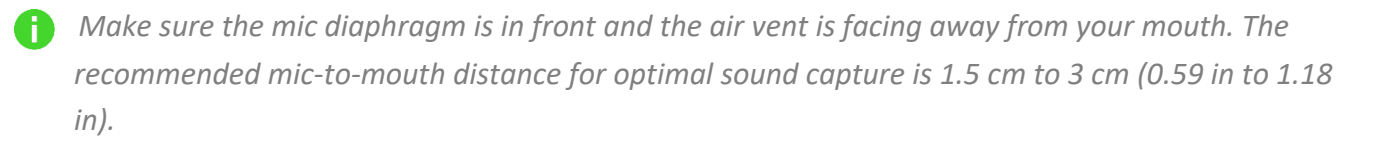

Press the mic mute button to mute or unmute the microphone.

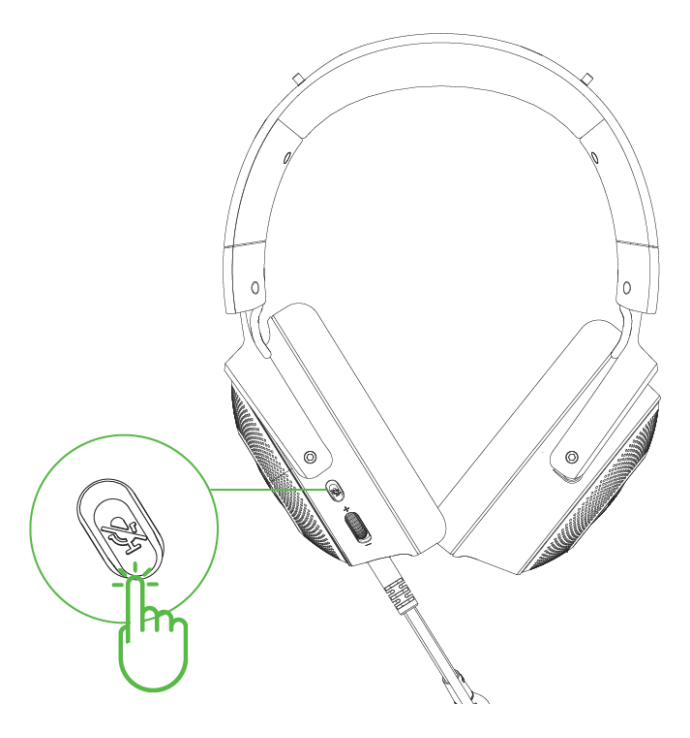

# COMFORT

It's recommended to gently stretch the headset before placing it over your head to minimize headband stress; however, don't stretch the headset beyond its limits.

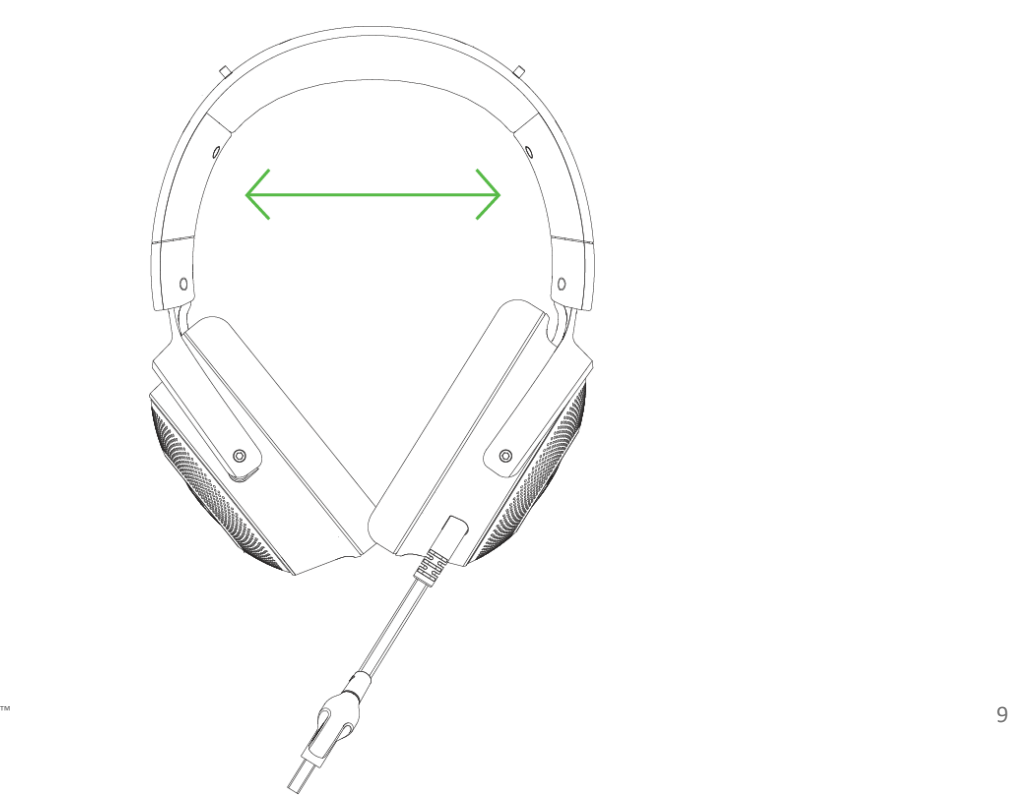

FOR GAMERS. BY GAMERS.™

# <span id="page-11-0"></span>7. CONFIGURING YOUR RAZER KRAKEN KITTY V2 PRO VIA RAZER SYNAPSE

*Internet connection is required for installation, updates, and cloud -based features. Registering for a Razer ID account is recommended but optional. All listed features are subject to change based on the current software version, the connected device(s), and supported apps and software.*

### SYNAPSE TAB

The Synapse tab is your default tab when you first launch Razer Synapse. This tab allows you to navigate the Dashboard subtab.

#### Dashboard

The Dashboard subtab is an overview of your Razer Synapse, where you can access all your Razer devices, modules, and online services.

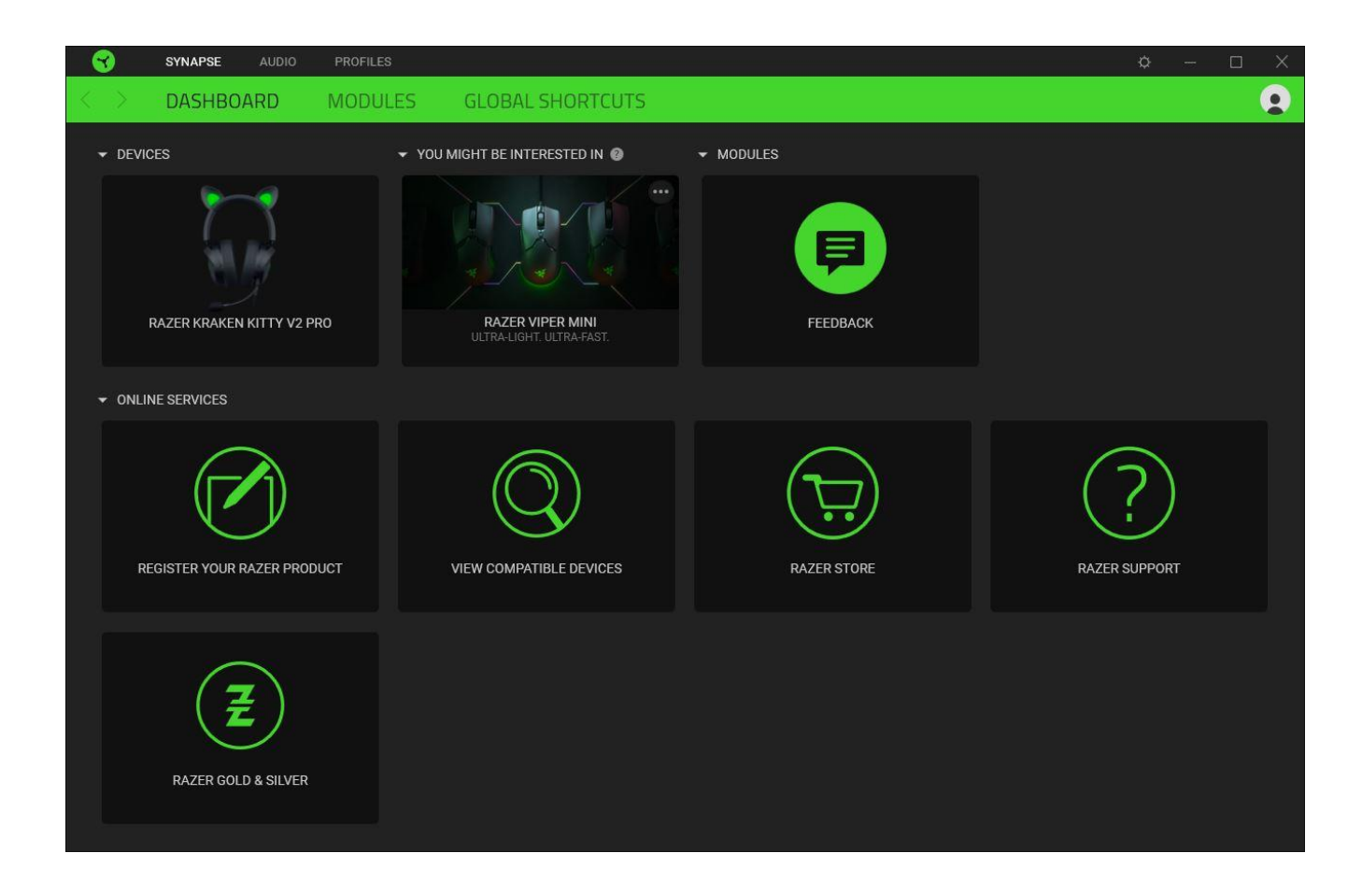

#### Modules

The Modules subtab displays all installed and available modules for installation.

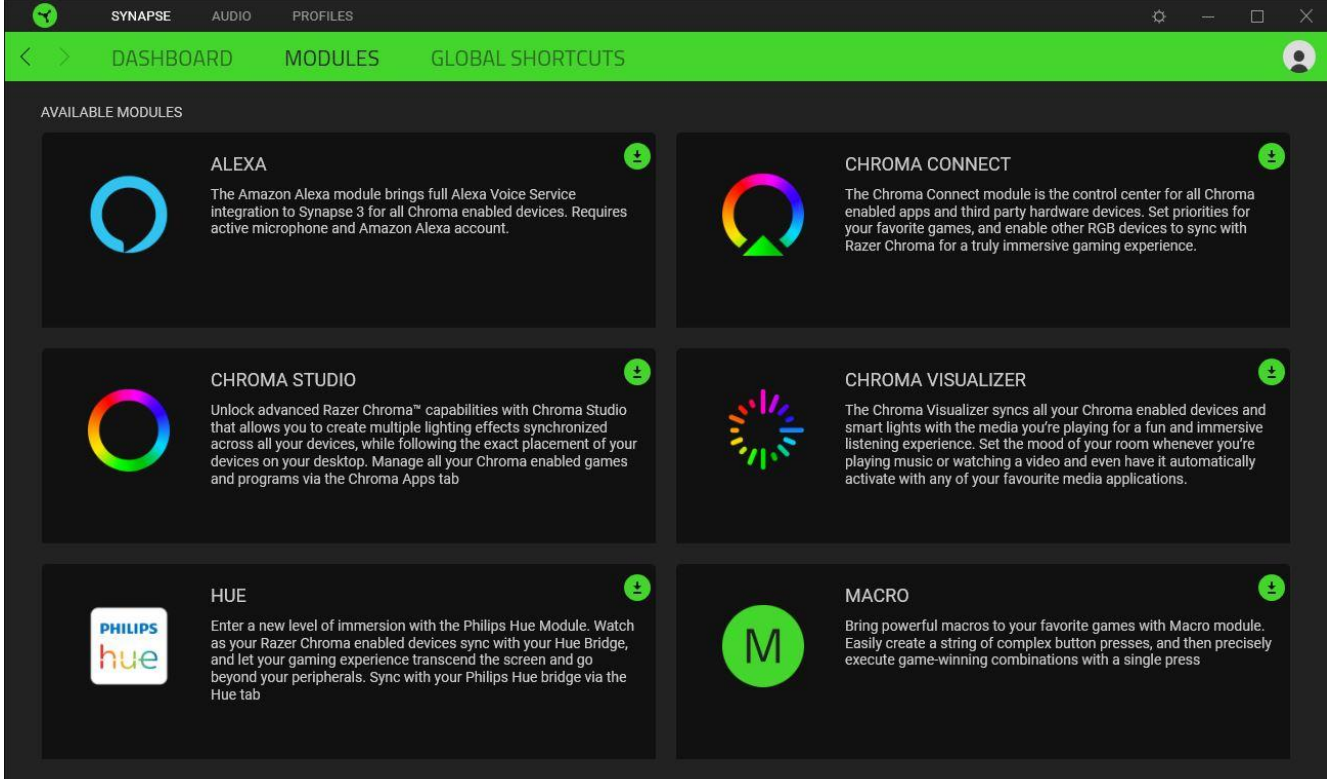

#### Global Shortcuts

Bind operations or Razer Synapse functions to custom key-combinations from any Razer Synapse-enabled device inputs, which apply across all device profiles. [Learn more about Profiles](#page-14-0)

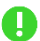

*Only Razer Synapse-enabled device inputs will be recognized.*

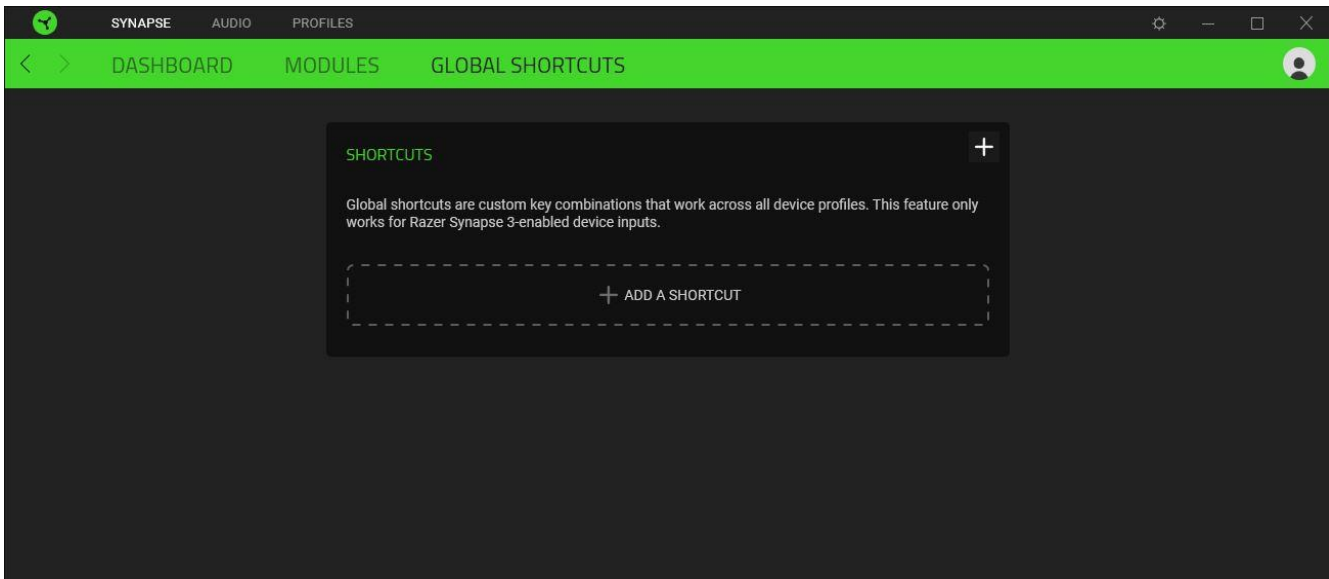

### AUDIO TAB

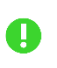

*Set THX Spatial Audio as your default playback or output device from the Sound icon on the system tray for the best audio experience.* 

The Audio tab is the main tab for your Razer Kraken Kitty V2 Pro. From here, you can customize your device's settings to unleash its full potential. Changes made under this tab are automatically saved to your system and cloud storage.

#### Sound

The Sound subtab is for adjusting the overall system volume or individual volume of all active applications, changing the default fallback device, and accessing Windows Sound properties.

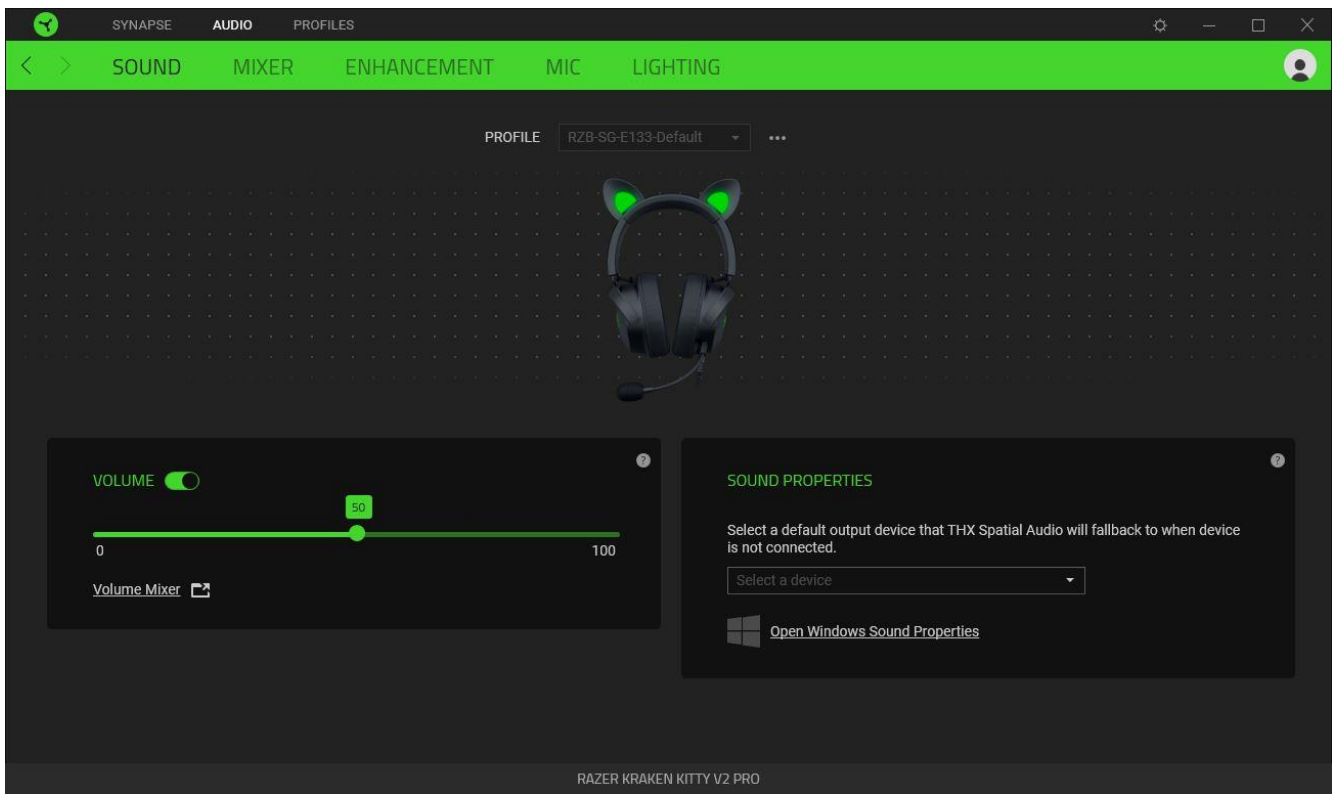

#### <span id="page-14-0"></span>*Profile*

Profile is a data storage for keeping all your Razer peripheral's settings. By default, the profile name is based on your system's name. To add, rename, duplicate, or delete a profile, simply press the Miscellaneous button ( ••• ).

#### *Volume*

Adjust the audio volume of the device. You may also access the Windows volume mixer of the current playback device, where you can proportionally adjust the system's overall volume or individually adjust the volume of each active application.

### *Sound Properties*

Set a default output device that the THX Spatial Audio will use when the Razer Kraken Kitty V2 Pro is not connected. You may also click on the **Open Windows Sound Properties** link to manage your system's sound settings, such as modifying the playback and recording device settings, sound scheme, and default communications activity.

#### Mixer

The Mixer subtab allows you to enable or disable the THX Spatial Audio and its settings and calibrate the audio positioning of all virtual speakers of the active spatial audio mode.

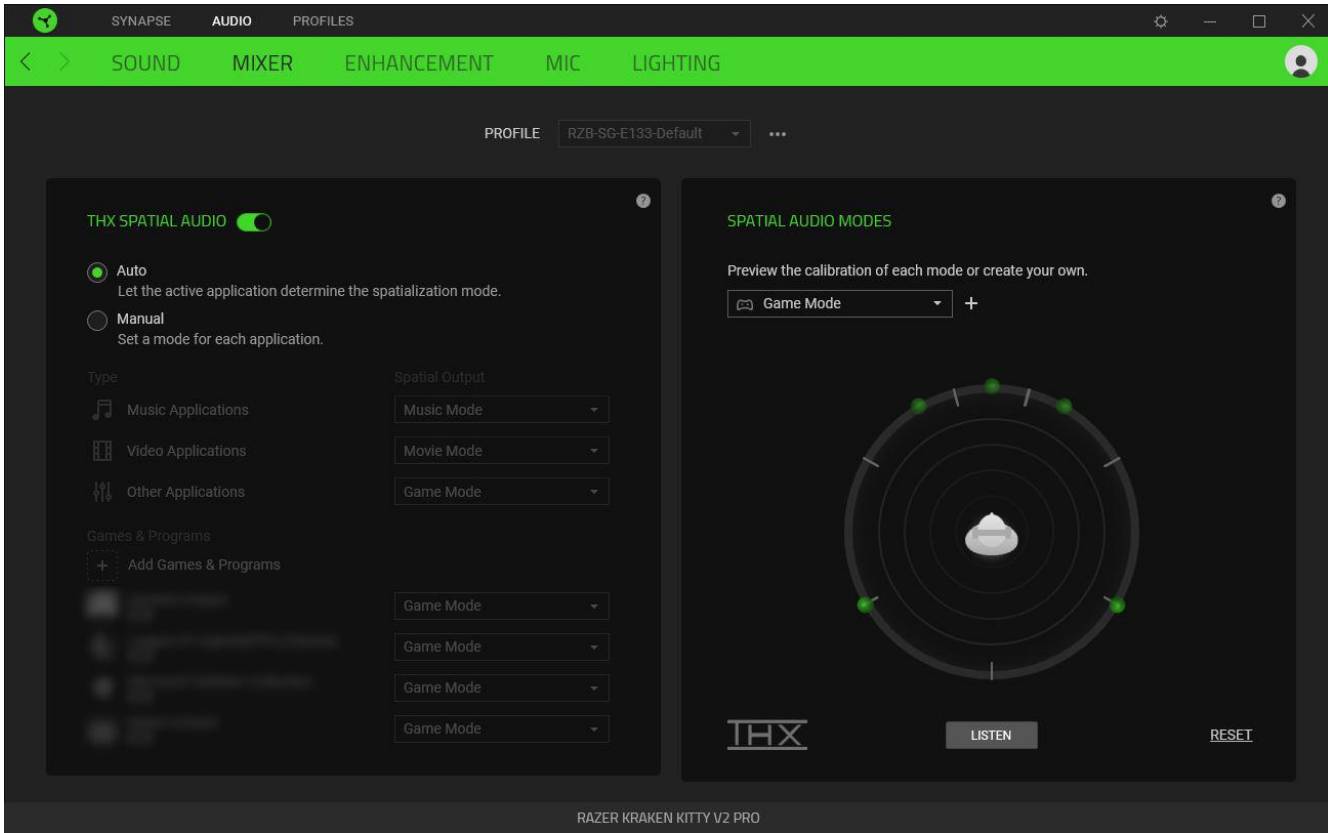

### *THX Spatial Audio*

THX Spatial Audio technology is an advanced positional audio solution that delivers a heightened, immersive experience as you game.

Toggle this setting to enable or disable THX Spatial Audio and its settings. This setting is set to Auto by default, where all applications will use the recommended output setting. Using Manual will allow you to assign preferred spatial audio modes to specific application types and/or applications.

#### *Spatial Audio Modes*

Preview the calibration of each available spatial audio mode preset using the Listen button. Changing the position of any virtual speaker (in any preset mode) will automatically create a Custom Mode. Alternatively, you may also click the Add button  $(+)$  to create a new Custom Mode.

Click the miscellaneous button ( $\bullet\bullet\bullet$ ) to rename, duplicate, or delete the selected custom mode on any Custom Mode. To revert the current mode to its original settings, click on the Reset button.

#### Enhancement

The Enhancement subtab is for customizing your audio system's incoming audio settings and frequency response.

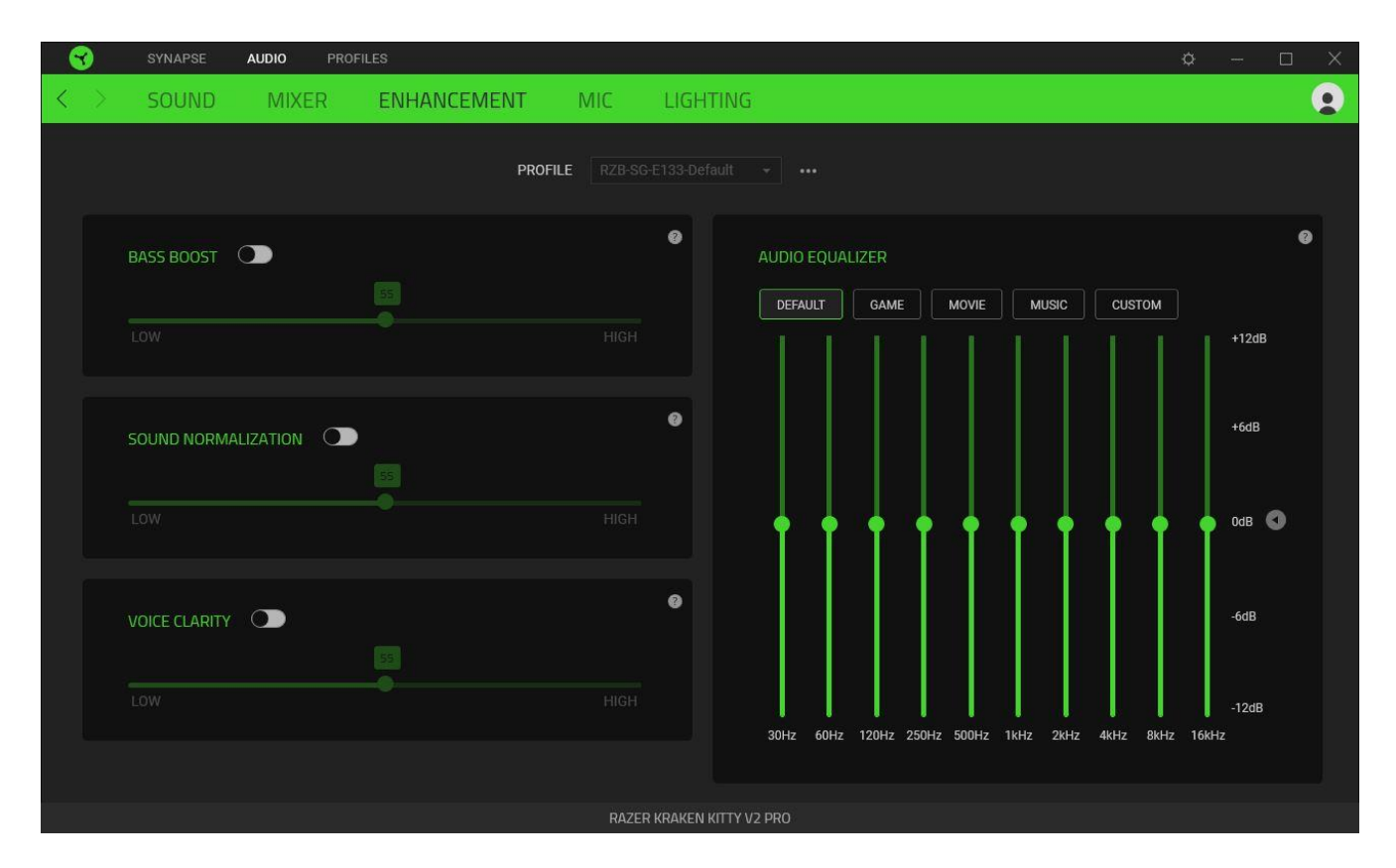

#### *Bass Boost*

Enhance the low-frequency response to improve the bass output of your headset. When enabled, you can adjust the bass output of the headset by adjusting the bass boost slider.

#### *Sound Normalization*

Enable Sound Normalization to adjust how much incoming audio will be reduced to avoid sudden and unpleasant increases in volume from effects such as shouting or explosions.

#### *Voice Clarity*

Enhance the quality of incoming voice conversations by filtering the sound to improve its clarity and volume.

#### *Audio Equalizer*

Select any available equalizer presets created for the best audio experience designed for balance, gaming immersion, movie viewing, or enjoying your favorite music. Manually adjusting an equalizer preset will automatically set it to Custom.

#### Mic

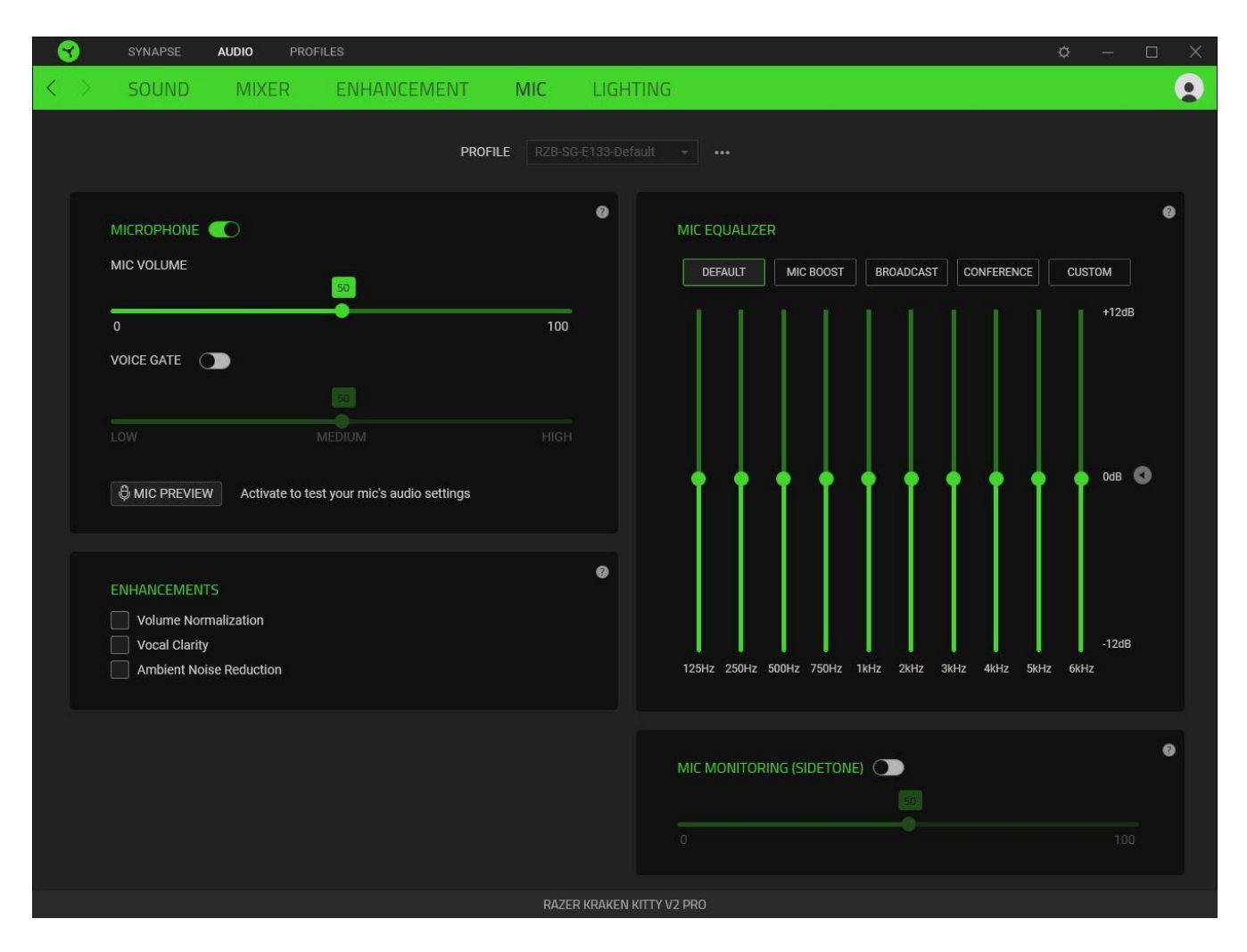

The Mic subtab enables you to change all outgoing mic audio settings.

### *Microphone*

Control the mic volume and input for clearer mic audio or disable it entirely by toggling the Microphone option.

#### Mic Volume

Adjust the microphone input or mute the mic.

#### Voice Gate

Control the amount of mic input to cut out background noises and isolate your voice. Any sound that registers below the selected value will be muted.

#### *Enhancements*

Improve the quality of the mic input by enabling any of the listed features below:

- Volume Normalization. Reduces the variation of loudness.
- Vocal Clarity. Emphasizes the voice frequency.
- Ambient Noise Reduction. Decreases environmental noise.

#### *Mic Equalizer*

Select any available mic equalizer preset that best fits your mic needs. Manually adjusting any equalizer preset will automatically set it as a Custom preset.

#### *Mic Monitoring (Sidetone)*

Enable this setting to monitor the microphone's raw audio input through the headset with an additional option to increase or decrease the audio monitoring volume.

### Lighting

The Lighting subtab enables you to modify your Razer device's light settings.

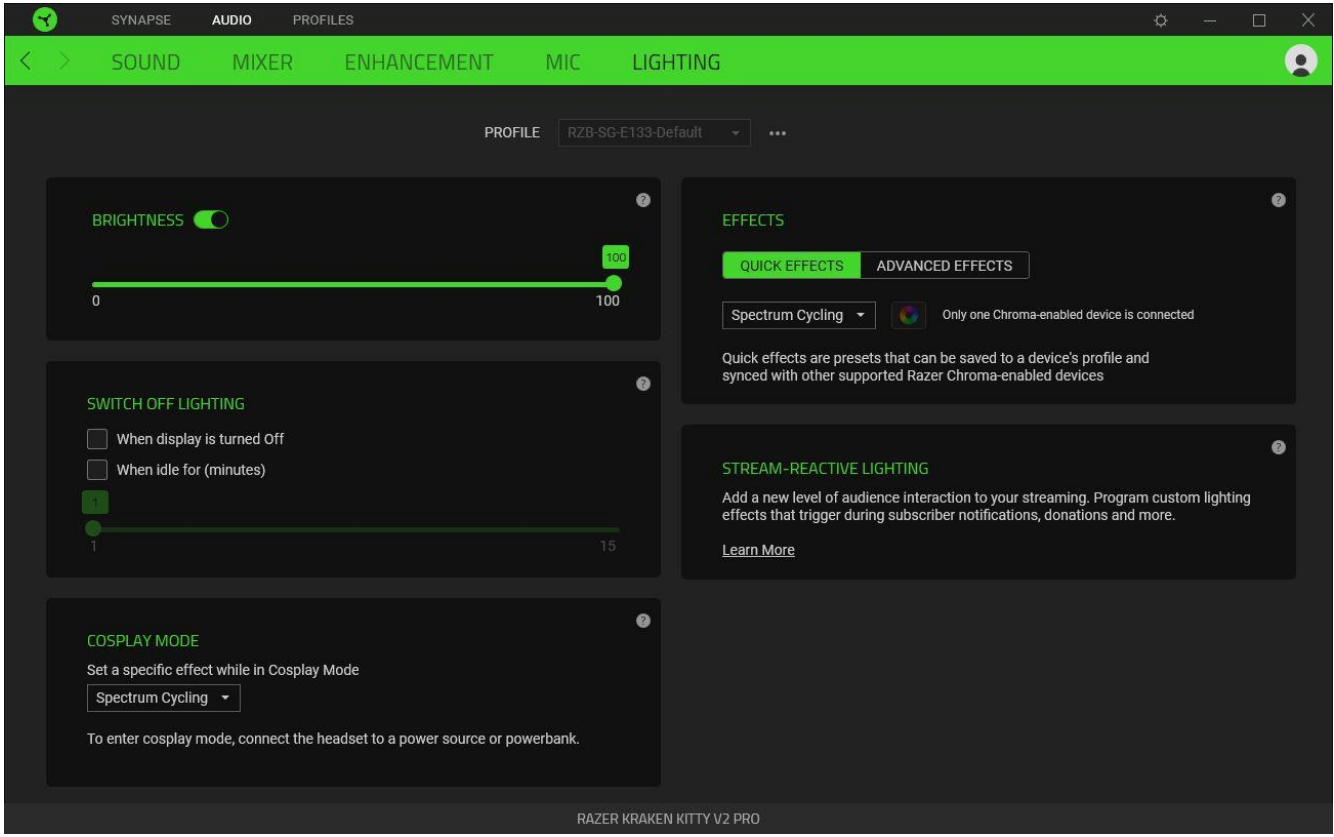

#### *Brightness*

You can turn off your Razer device's lighting by toggling the Brightness option or increase or decrease its luminance using the slider.

#### *Switch Off Lighting*

This power-saving tool allows you to disable your device's lighting in response to your system's display turning off and/or automatically power down when your Razer Kraken Kitty V2 Pro has been idle for a set time.

#### *Cosplay mode*

Set a lighting effect that the headset will use on systems without Razer Synapse installed or when plugged into a power bank.

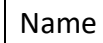

Name Description and Description All Albert Report of How to set up

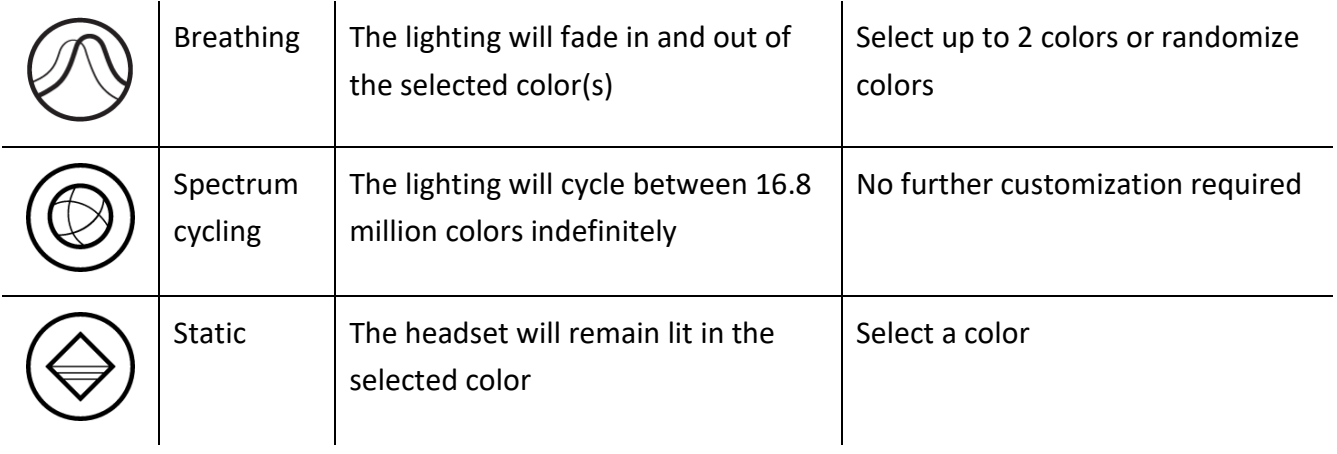

# *Quick Effects*

Several quick effects can be selected and applied to your headset's lighting, as listed here:

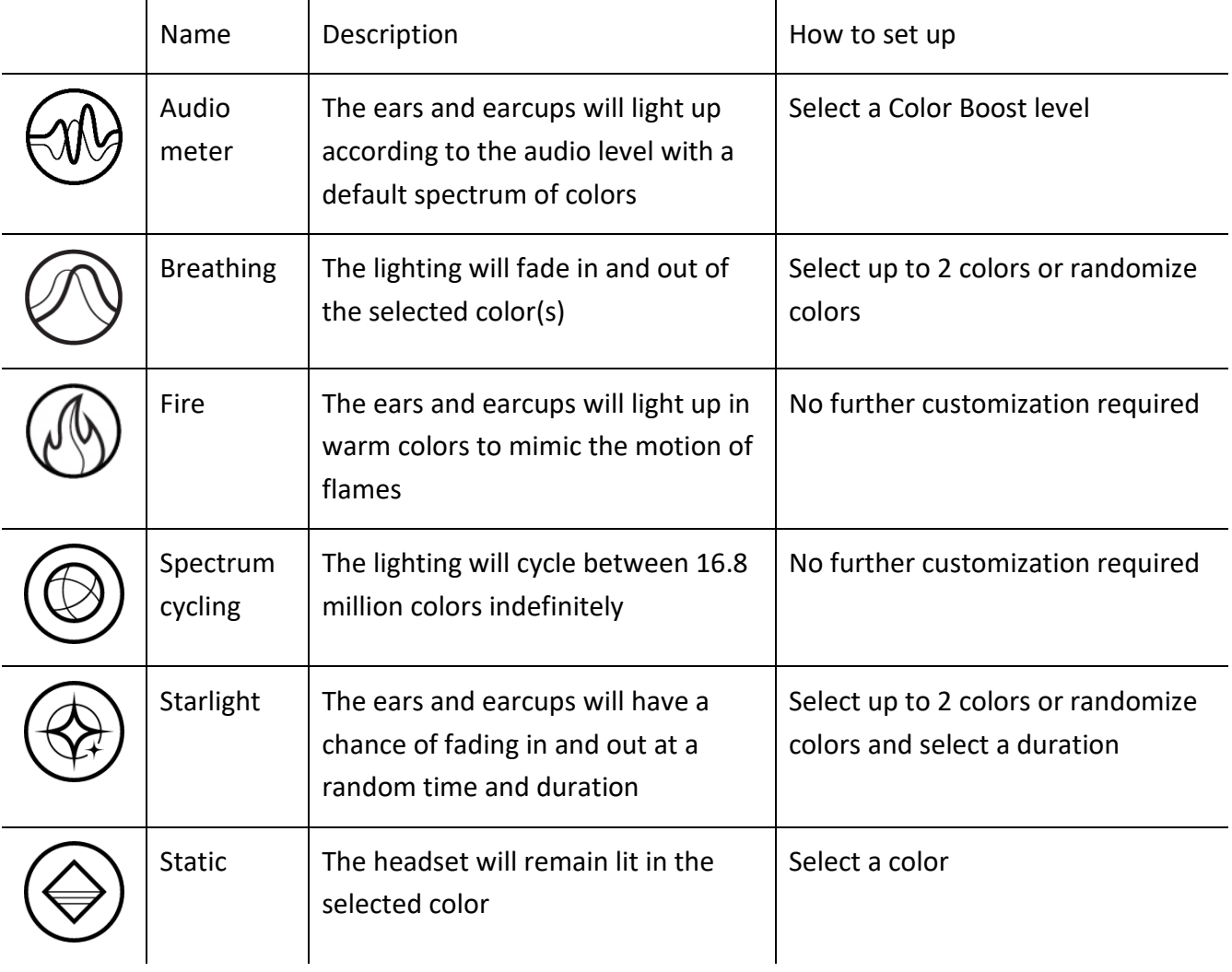

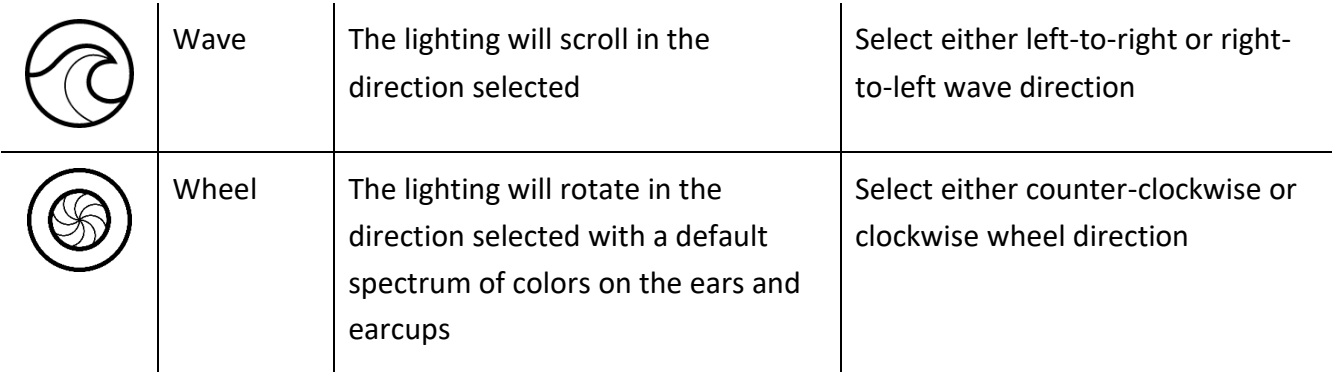

If you have other supported Razer Chroma-enabled devices, you can synchronize their quick effects with your Razer device by clicking the Chroma Sync button ( $\Box$ ).

*Only devices that support the selected lighting effect will synchronize.*

### *Advanced Effects*

A

The Advanced Effects option allows you to choose a Chroma Effect you want to use on your Razer Chroma-enabled peripheral. To start making your own Chroma Effect, simply press the Chroma Studio  $b$ utton  $($   $\bullet$  CHROMA STUDIO  $)$ .

### *Stream-Reactive lighting*

Allow your headset's lighting to change dynamically based on integrated actions for different streaming services.

*The Chroma Connect module and the Streamer Companion app are required for this feature.* [Learn more about the Streamer Companion app](https://www.razer.com/streamer-companion-app)

### PROFILES TAB

The Profiles tab is a convenient way to manage all your profiles and link them to your games and applications.

#### Devices

View which games are linked to each device's profiles or which Chroma Effect is linked to specific games using the Devices subtab.

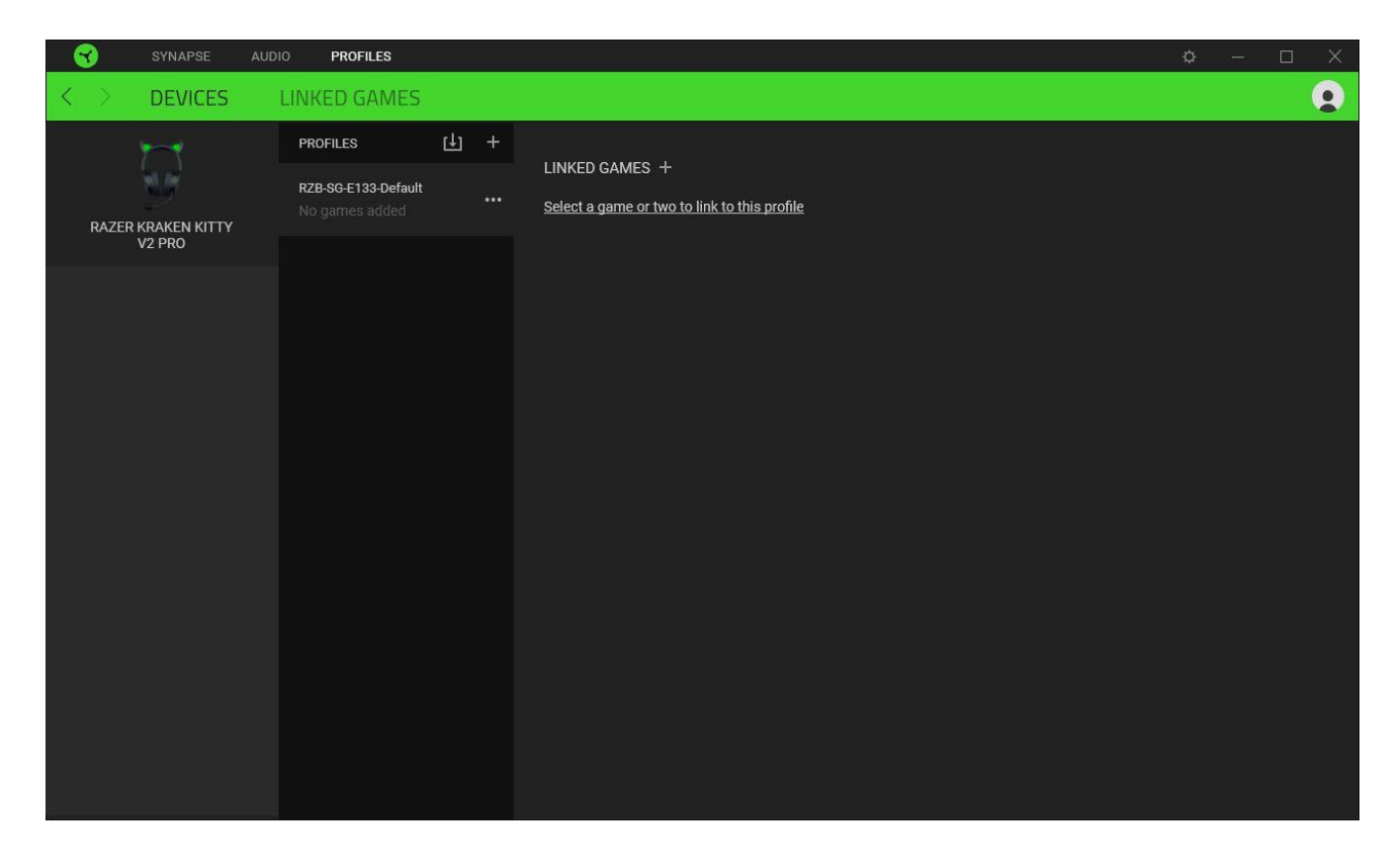

You can import Profiles from your computer or the cloud through the import button ( $\boxplus$ ) or create new profiles within the selected device using the add button ( $+$ ). To rename, duplicate, export, or delete a profile, simply press the Miscellaneous button ( $\bullet\bullet\bullet$ ). Each profile can be set to activate when you run an application using the Linked Games option.

#### Linked Games

The Linked Games subtab allows you to add games, view devices linked to games, or search for added games. You can also sort games based on alphabetical order, last played, or most played. Added games will still be listed here, even if they are not linked to a Razer device.

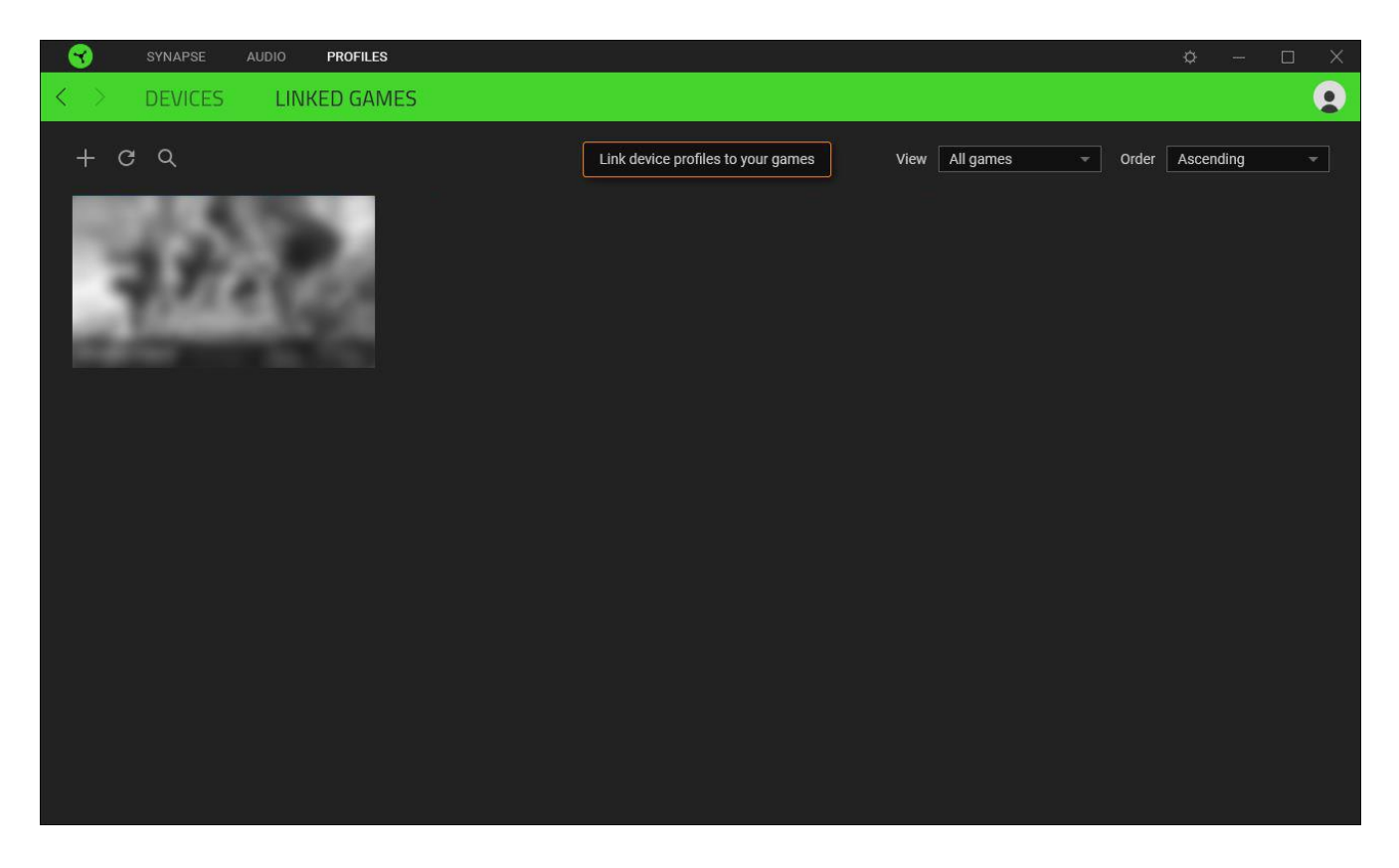

To link games to connected Razer devices or Chroma Effects, simply click on any game from the list, and then click **Select a device and its profile to launch automatically during gameplay** to select the Razer device or Chroma Effect it will link with. Once connected, you may click the Miscellaneous button (  $\bullet\bullet\bullet$  ) of the corresponding Chroma Effect or device to select a specific Chroma Effect or profile.

# SETTINGS WINDOW

The Settings window, accessible by clicking the ( $\Diamond$ ) button on Razer Synapse, enables you to configure the startup behavior and display language of Razer Synapse, view the master guides of each connected Razer device, or perform a factory reset on any connected Razer device.

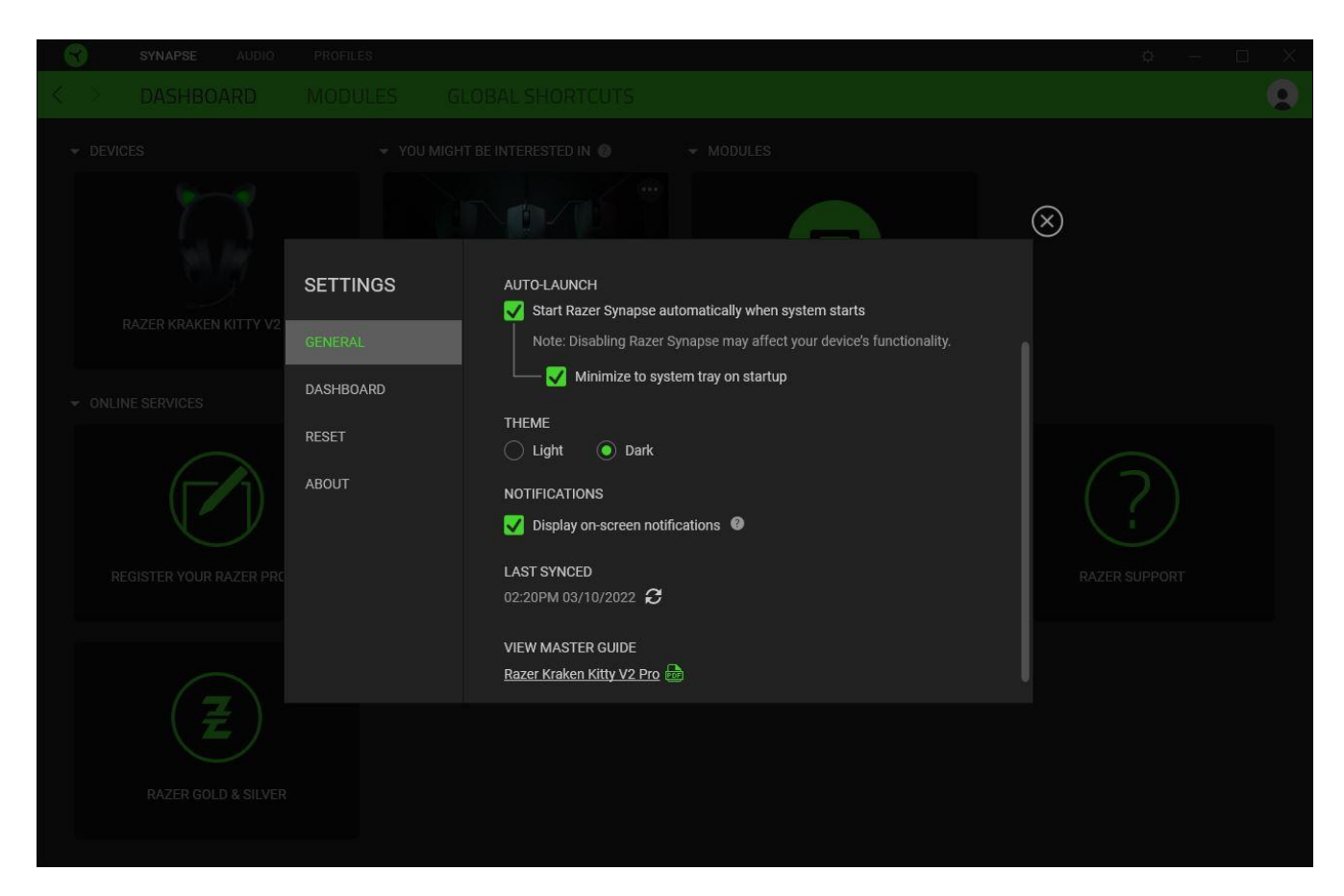

#### General tab

The General tab lets you change the software's display language, startup behavior, theme, and onscreen notifications. You may also manually sync your profiles to the cloud ( $\mathcal{C}$ ) or view the master guide of all connected Razer devices and installed modules.

#### Dashboard tab

Use the Dashboard tab to customize which Razer device recommendations based on your setup, and the games you play will appear on the Dashboard.

#### Reset tab

The Reset tab allows you to perform a factory reset on all connected Razer devices with on-board memory and/or reset Razer Synapse tutorials to acquaint yourself again with Razer Synapse's new features on its next launch.

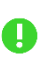

*All profiles stored on the selected device's on-board memory will be erased when you reset a Razer device.* 

### About tab

The About tab displays brief software information and copyright statement, and provides relevant links for its terms of use. You may also use this tab to check for software updates, or as quick access to Razer's social communities.

# <span id="page-27-0"></span>8. SAFETY AND MAINTENANCE

### SAFETY GUIDELINES

To achieve maximum safety while using your Razer Kraken Kitty V2 Pro, we suggest that you adopt the following guidelines:

Should you have trouble operating the device properly and troubleshooting does not work, unplug the device and contact the Razer hotline or go to [support.razer.com](https://support.razer.com/) for assistance.

Don't take apart the device, and don't attempt to operate it under abnormal current loads. Doing so will void your warranty.

When interchanging between ears, gently pull each ear to detach and align ear connectors to connector slots before reattaching. Don't forcefully tug/twist on any attached ear.

Keep the device away from liquid, humidity, or moisture. Operate the device only within the specific temperature range of 0°C (32°F) to 40°C (104°F). Should the temperature exceed this range, unplug the device to let the temperature stabilize to an optimal level.

We recommend stretching the headset gently apart before placing them over your head to minimize headband stress. However, please avoid overstretching the headset beyond its technical limits.

The device isolates external ambient sounds even at low volumes, resulting in lowered awareness of your external surroundings. Please remove the device when engaging in activities that require active awareness of your surroundings.

Listening to excessively loud volumes over extended periods can damage your hearing. Furthermore, legislation of certain countries permits a maximum sound level of 86db to affect your hearing for 8 hours a day. We, therefore, recommend that you reduce the volume to a comfortable level when listening for prolonged periods. Please, take good care of your hearing.

#### MAINTENANCE AND USE

The Razer Kraken Kitty V2 Pro requires minimum maintenance to keep it in optimum condition. Once a month, we recommend you clean the device using a soft cloth or cotton swab to prevent dirt buildup. Do not use soap or harsh cleaning agents.

# <span id="page-28-0"></span>9. LEGALESE

# COPYRIGHT AND INTELLECTUAL PROPERTY INFORMATION

©2022 Razer Inc. All rights reserved. Razer, the triple-headed snake logo, Razer logo, "For Gamers. By Gamers.", and "Razer Chroma" logo are trademarks or registered trademarks of Razer Inc. or affiliated companies in the United States and other countries. All other trademarks are the property of their respective owners.

THX and the THX Logo are the property of THX Ltd., registered in the U.S. and other countries.

Windows and the Windows logo are trademarks or registered trademarks of the Microsoft group of companies.

Razer Inc. ("Razer") may have copyright, trademarks, trade secrets, patents, patent applications, or other intellectual property rights (whether registered or unregistered) concerning the product in this guide. Furnishing of this guide does not give you a license to any such copyright, trademark, patent, or other intellectual property right. The Razer Kraken Kitty V2 Pro (the "Product") may differ from pictures whether on packaging or otherwise. Razer assumes no responsibility for such differences or for any errors that may appear. Information contained herein is subject to change without notice.

### LIMITED PRODUCT WARRANTY

For the latest and current terms of the Limited Product Warranty, please visit [razer.com/warranty.](http://razer.com/warranty)

# LIMITATION OF LIABILITY

Razer shall in no event be liable for any lost profits, loss of information or data, special, incidental, indirect, punitive or consequential or incidental damages, arising in any way out of distribution of, sale of, resale of, use of, or inability to use the Product. In no event shall Razer's liability exceed the retail purchase price of the Product.

### **GENERAL**

These terms shall be governed by and construed under the laws of the jurisdiction in which the Product was purchased. If any term herein is held to be invalid or unenforceable, then such term (in so far as it is invalid or unenforceable) shall be given no effect and deemed to be excluded without invalidating any of the remaining terms. Razer reserves the right to amend any term at any time without notice.